# **Quick Start Guide**

Here are the 5 easy steps to securely connect your bank account with Rumbleship and receive terms and cash back on your purchases.

Receive Connect Fill your Submit Select your Supplier your Bank terms cart your order **Approval** Account

### Once your supplier has approved your dealer

1. Supplier approval

application you'll see a new payment method in your checkout, similar to this one. If you are missing this button please call (415)

324-4114 or email us at help@rumbleship.com

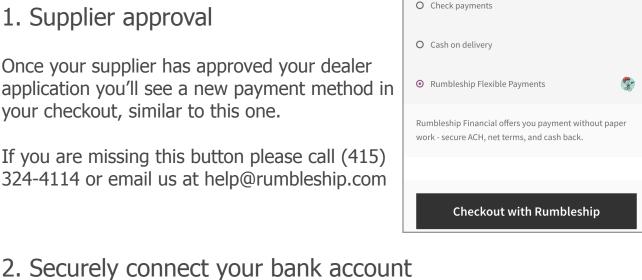

#### The next screen is checkout. This is where you connect your bank account. Next to each term option you'll see a cash back number. Early payment options are awarded cash back.

Rumbleship Financial, Inc.

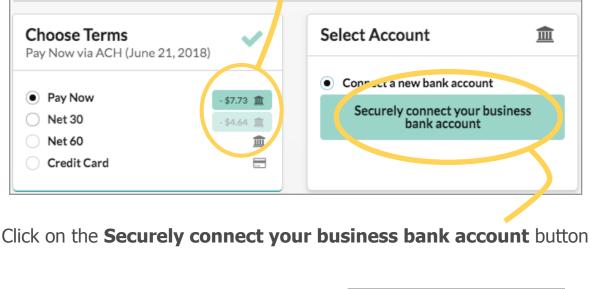

Select your account Select your bank

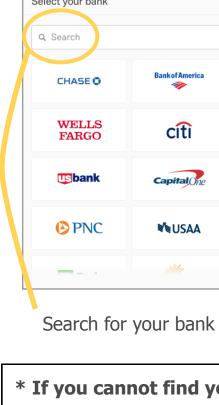

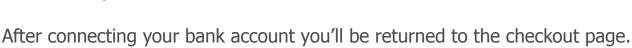

\$200.00 Continue Select your account \* If you cannot find your banking provider skip to step 4 \*

CHASE 🗘

\$100.00

Plaid Checking

•••••• 0000

#### Choose Terms Select Account

erroneous debits.

🌠 Rumbleship Financial, Inc.

Set your Rumbleship password Inbox x

Rumbleship Financial <info@rumbleship.com

Authorized Payment Methods

**Authorized Payment Methods** 

3. Select your terms and check out!

Pay Now via ACH (June 22, 2018) JPM CHASE [DEMO] (\*6789)

**Select the terms** you need and the **bank account** you want to pay with.

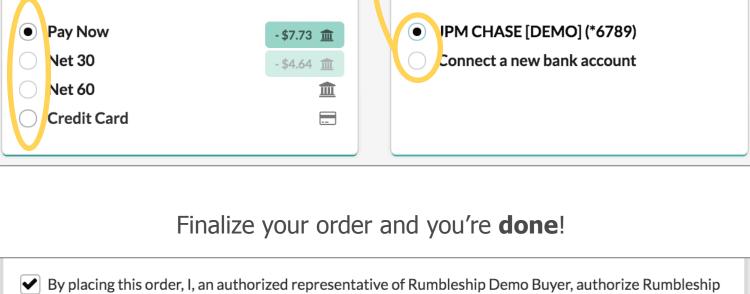

Financial, Inc. to electronically debit the selected account (JPM CHASE [DEMO] \*6789) today (June 22, 2018) for \$614.69 to purchase these goods and, if necessary, electronically credit my account to correct

## Finalize order of \$614.69

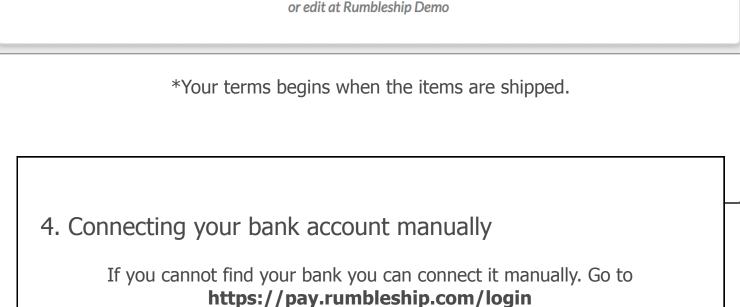

Rumbleship > Login

•)

### Reveal password?

matt.abdalah@rumbleship.com

Enter your credentials below or request an account

Enter the email address used when logging into your suppliers webstore and click **forgot password**.

Forgot password or ned an account?

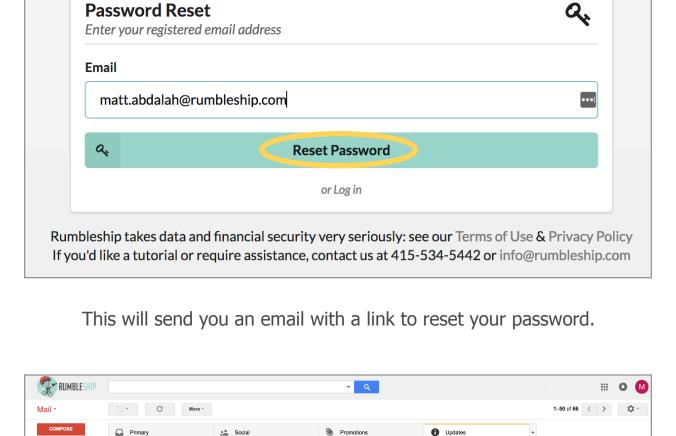

rumbleship.com/password-set?sut=9z0ipaYa3spT1cbpKpYIzH9A7S After logging in, you'll be able to manage your account settings. Thanks for choosing us,

Team Rumbleship — Payments, not Paperwork

contact us: help@rumbleship.com or 415.534.5442

After resetting your Rumbleship password you will be directed to the dashboard page. From here select Manually connect your business bank account

Welcome to Rumbleship! To set your password, click here: https://sandbox-pay.

PS If you did not sign up for Rumbleship and are receiving this notification in error, please

皿

Payment — not paperwork

Rumbleship Financial offers payment without paperwork.

Hi Matt,

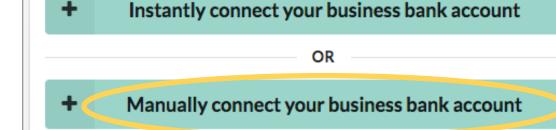

Fill out the empty fields of data (account & routing number) and within 24 hours two microdeposits will be placed in the account you connect.

血

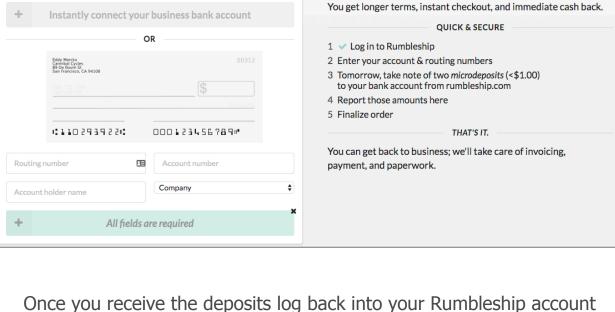

DO NOT INSERT A DECIMAL POINT Once verified, you will have access to terms, early pay discounts, and automatic payments. Return to your supplier's webstore to checkout

using the Rumbleship gateway.

https://pay.rumbleship.com/login and enter them in.